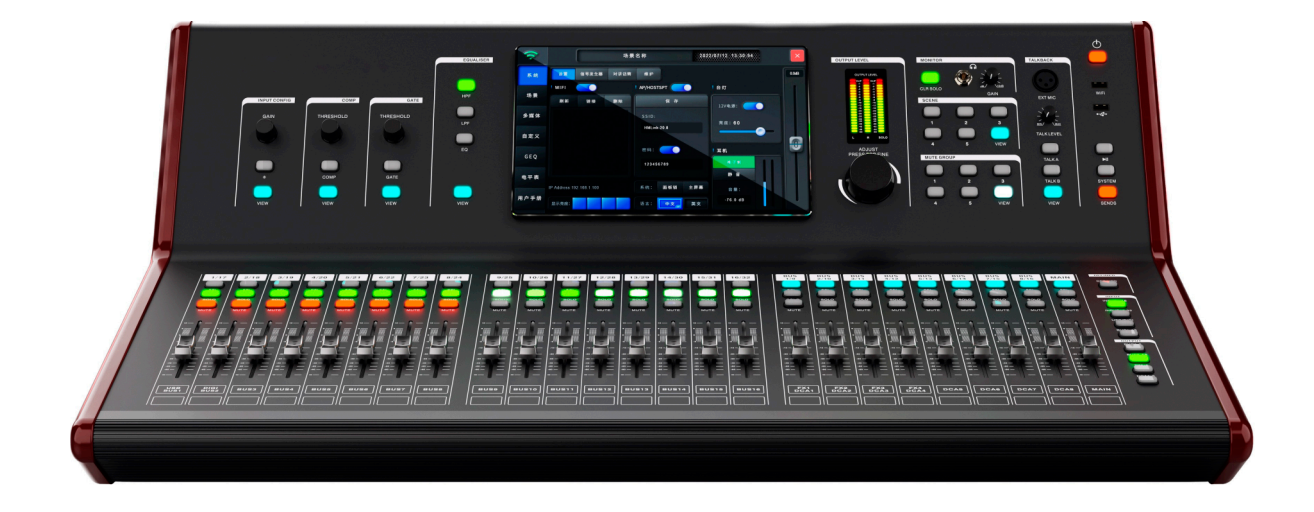

# 数字调音台

User Manual 使 用 说 明 书

符号说明

本说明书的符号说明:

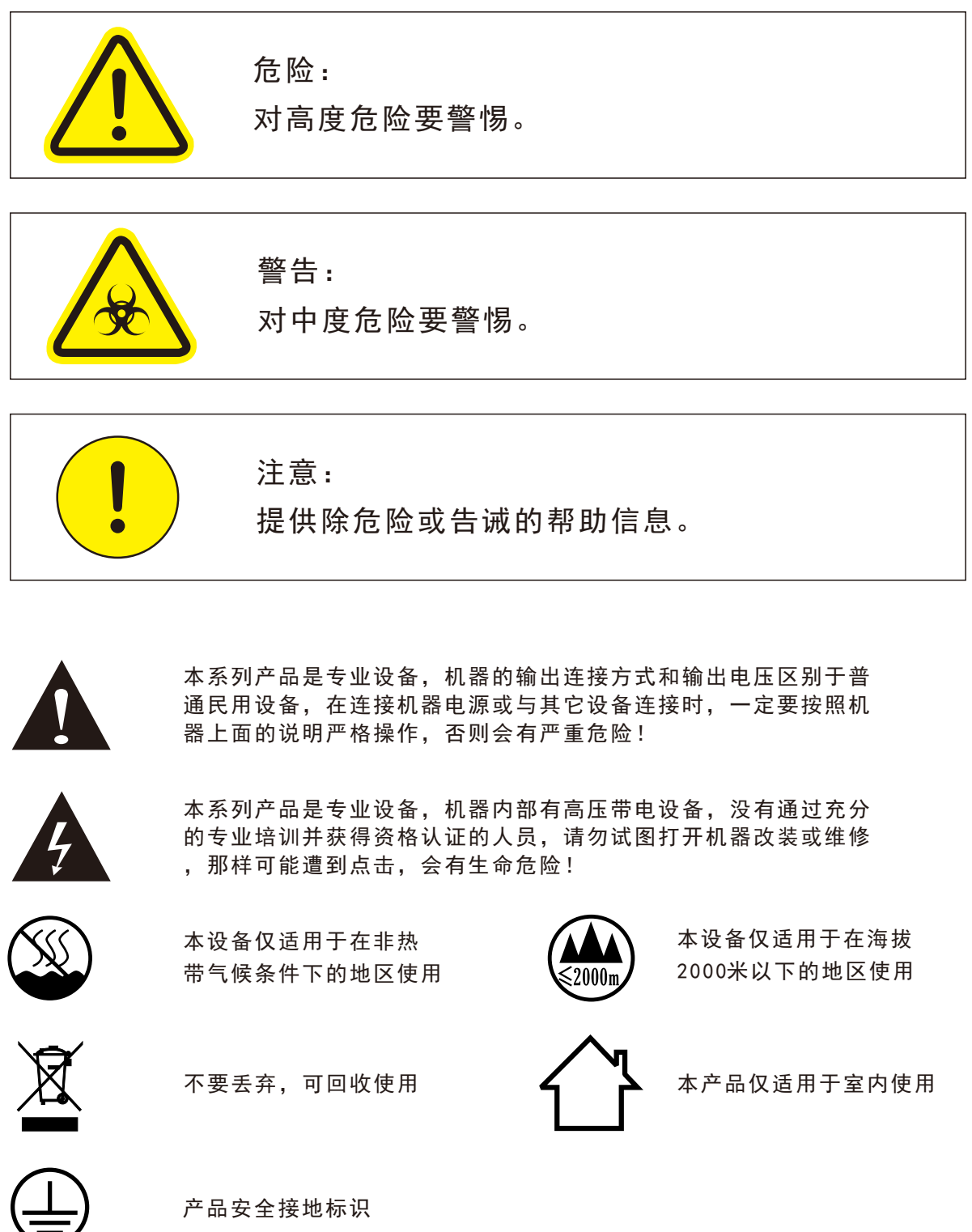

## 安全使用事项

 在使用本装置之前,请仔细阅读说明书,并遵守有关操作和使用的警言,本说明 书要妥善保管以备日后查用。

- ◆ 电源:本装置只能使用说明书所标注的电源种类。
- 电源线保护:要注意避免电源线被重物压挤,特别要注意电源线的插头、装置上 的出线处及方便插座处,切忌拉、抽电源线。
- 水口湿气:不能放在离水源较近的地方使用,例如:浴缸、洗漱池、厨房水槽、 洗手盆潮湿的地下室、游泳池附近等处,否则会有遭受电击的可能。
- 温度:本装置必须远离热源。例如:散热器、加热电阻、各种炉子及其它发热装 置(包括放大器)。
- ◆ 电击:必须注意防止物品或水流掉进内芯。如果掉进金属或其它导电物品,会使 装置内部产生电击短路的危险。
- 火灾:不能将花瓶或其它盛有液体的容器摆放在机器上面,否则液体有可能流进 机器内部产生短路而引起火灾。
- 盖板拆卸:因机内存有高压,非电子专业技术人员,切勿拆卸机壳,如果内部电 子零件被非正常接触,可能发生严重电击事故。此事件本公司概不负责。
- 清洁:不要使用挥发性溶液。如:酒精、涂料稀释剂、汽油、挥发油等擦拭外壳, 使用清洁的干布就行。
- 异常气味:当发现异常气味或浓烟时,应立即切断电源并拔出插头,与供货商或 最近的维修部门联系,寻求维修服务。
- 长期闲置时:
	- A.为安全起见,请切断电源开关,拔掉电源插头,以防发生火灾。
	- B.防止水、金属、易燃品或其它异物掉进机内,以免发生触电及火灾事故。若发 生此类事故时,请立即切断电源,停止使用。并与本公司服务中心或所在购买 商店联系,寻求维修服务。
- 注意:
	- A.本设备与电网断开装置为电源插头,插座必须安装在方便操作位置,确保使用安全。
- 使用:请按合理次序开关机;开机:先开前级,再开功放;关机:先关功放,后 关前级。
- 接地装置

1 类设备,电源插头必须连接到带接地保护的电源输出插座上。

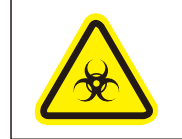

警告:

不要把电源插头压在机器下面或夹在其他物品中间;不要把电源设置在人员来 往频繁的地方,以免造成因插头破损而发生触电或火灾事故。

## 致顾客

尊敬的顾客:

 感谢您选用本产品!为了保证阁下和机器的安全,同时令您能充 分享受最佳的产品体验,在连接或操作之前务必细读本说明书,阅读 后请将本说明书妥善保存好以备日后查用。 开箱检查:

 拆开包装后,请先确认是否有因运输途中造成的损伤,并依照本 手册要求接线并测试每项功能,如有问题请立即通知销售部。

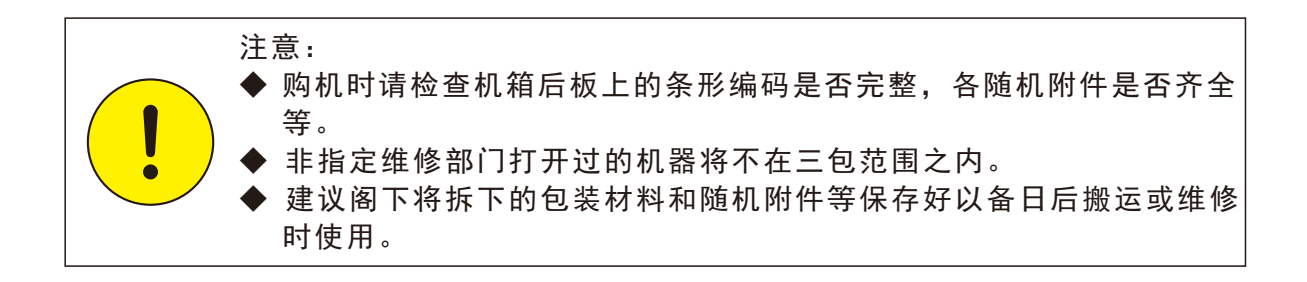

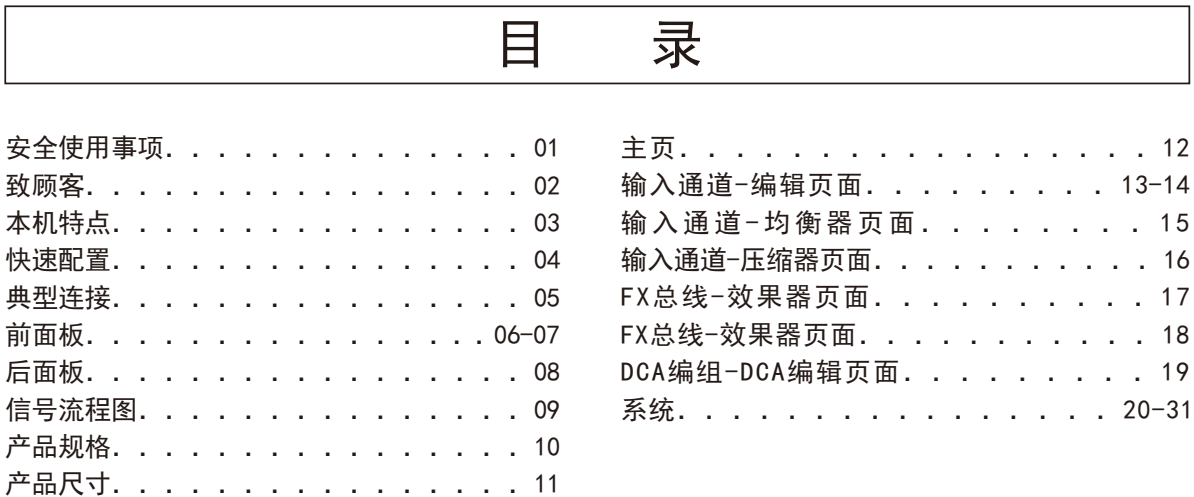

## 本机特点

 本产品是一款功能强大、外观独特的专业演出级数字调音台,操作简便、 反应速度快、信号处理能力强。输入通道32路带话放功能,21条混音母线, 高效的音频性能,48KHz采样率,192KHz ADC和DAC转换器。

特点

- ◆ 32路带话放模拟输入通道(其中有8个COMBO接口),16路模拟输出通道
- ◆ 25个100mm行程推子
- ◆ 16路单声道总线,4路效果器总线,1路主输出总线
- ◆ 内置混响、回声、合唱、哇音、颤音、失真、变调和镶边8种效果
- ◆ 2个31段GEQ模块
- ◆ 对讲话筒Talkback功能
- ◆ 8个DCA编组, 5个静音编组, 5个快捷调用场景按键
- ◆ 支持蓝牙/Dante2X2/AES/立体声声卡扩展卡选配
- ◆ USB立体声播放和录音功能
- ◆ 无线网络控制功能
- ◆ 配有串口中控接口和台灯供电接口
- ◆ 两级面板锁,防止误操作

#### 快速配置

- 01. 调音台接通电源, 等待设备启动后, 按右侧的INPUT1-16或INPUT17-32键, 将输入通道物理推子推到最低位置,主输出推子也推到最低位置。
- 02. 连接功放或者有源音箱到调音台背部的输出XLR卡侬, 默认状态下 调音台的输出15接功放的L,输出16接功放的R。
- 03. 长按电源键在屏幕上点确认关调音台,将麦克风或CD机等外部音源接入调 音台。
- 04. 长按调音台电源键开机启动调音台,然后打开功放或有源音箱的电源。
- 05. 配置输入通道,根据信号源编辑通道名称和颜色。
- 06. 按INPUT键选择层,再按SEL键选择接入了信号源的输入通道。
- 07. 如果接入的是电容式麦克风或者其它需要供电的设备,请打开48V幻象电源。
- 08. 将输入通道的物理推子到0dB位置,再调节增益GAIN电位器或者在通道编辑 页面调节增益参数,观察显示屏上的通道电平条指示位置在中间段工作。
- 09. 推动主推子直到音响系统发出大小合适的声音。
- 10. 如果输入信号包含有不需要的低频部分,可以利用均衡器里面的低切功能 切除部分低频。
- 11. 根据信号源的需求,利用均衡器增强或减弱调整相应频段,利用压 缩器和 门限控制动态范围。
- 12. 按最终的平衡需求来调节通道声像值。
- 13. 如果要配置效果功能, 请进输入通道编辑页面打开某路FX总线开关并调节 好发送音量,然后按面板右侧的FX1-4物理按钮,再按要配置的FX总线SEL 按钮,先后进入FX编辑和效果器配置页面,打开L&R总线开关、发送音量、 效果选择等相关参数,最后推动FX音量推子直至音响系统发出您想要的效 果。

典 型 连 接

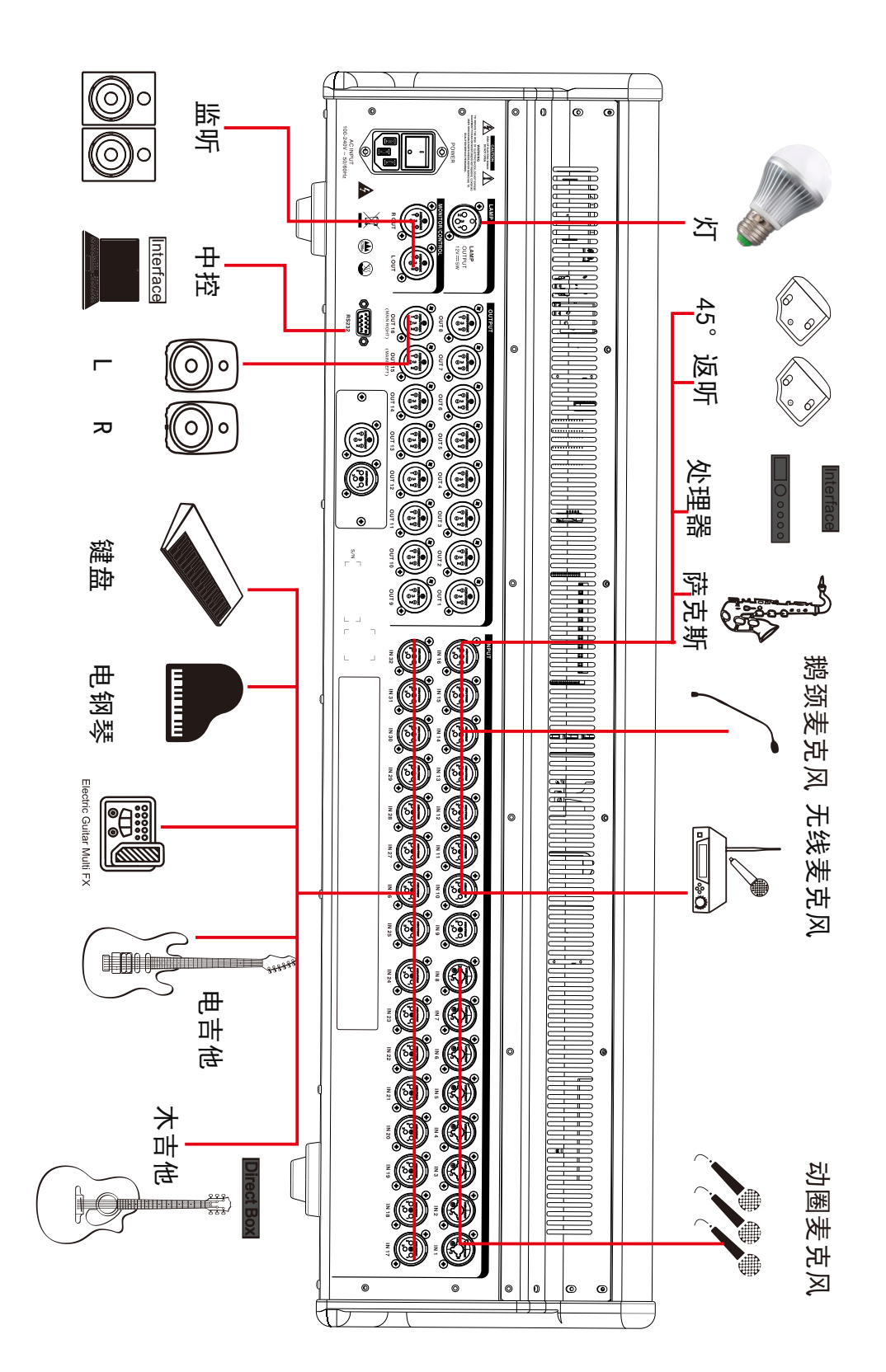

#### 前面板

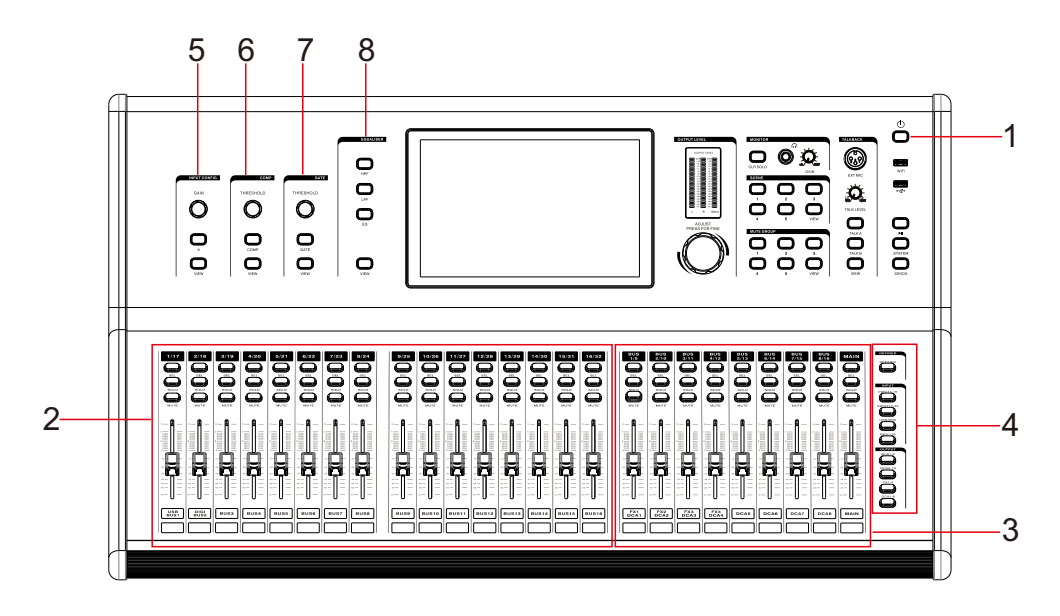

- 1、电源键:长按开关机。
- 2、输入层控制区:16个电动推子、每个通道都有通道选择SEL按键、监听SOLO按键、静音MUTE按键
- 3、输出层控制区:9个电动推子、每个通道都有通道选择SEL按键、监听SOLO按键、静音MUTE按键
- 4、9个功能按键
- (1)DEFINE按键:单击切到自定义层页面,自义层页面显示内容在SYSTEM->自定义->自定义层页面配 置,区域2和3项的推子和按键用于自定义层页面的通道控制。
- (2)INPUT1-16按键:单击切换输入层页面,输入层的推子、按键用于输入INPUT1至16通道控制
- (3)INPUT17-32按键:单击切换输入层页面,输入层的推子、按键用于输入INPUT17至32通道控制
- (4)USB/DIGI按键:单击切换输入层页面,输入层的推子、按键用于输入USB/DIGI通道控制
- (5)BUS1-16按键:单击切换输出层页面,输入层的推子、按键用于总线BUS1至16通道控制
- (6)BUS1-8按键:单击切换输出层页面,输出层的推子、按键用于总线BUS1至8、主输出MAIN控制
- (7)BUS9-16按键:单击切换输出层页面,输出层的推子、按键用于总线BUS9至16、主输出MAIN控制
- (8)FX1-4按键:单击切换输出层页面,输出层的推子、按键用于总线FX1至4、主输出MAIN控制
- (9)DCA1-8按键:单击切换输出层页面,输出层的推子、按键用于总线DCA1至8、主输出MAIN控制
- 5、输入配置区
- (1)GAIN旋钮:调节当前输入通道的增益参数。
- (2) Φ按键: 配置当前输入通道相位正反相。
- (3)VEIW键:快速切到输入配置参数页面。
- 6、压缩器配置区
- (1)THRESHOLD旋钮:调节当前输入通道的压缩器阀值参数。
- (2)COMP按键: 配置当前输入通道压缩器开关。
- (3)VIEW键:快速切到压缩器配置参数页面。
- 7、噪声门配置区
- (1)THRESHOLD旋钮:调节当前输入通道的噪声门阀值参数。
- (2)GATE按键:配置当前输入通道噪声门开关。
- (3)VIEW键:快速切到噪声门配置参数页面。
- 8、EQ均衡配置区
	- (1)HPF按键:配置当前通道高通开关。
- (2)LPF按键:配置当前通道低通开关
- (3)EQ按键:配置当前通道EQ开关
	- (4)VIEW按键:快速切到均衡器配置参数页面。

前面板

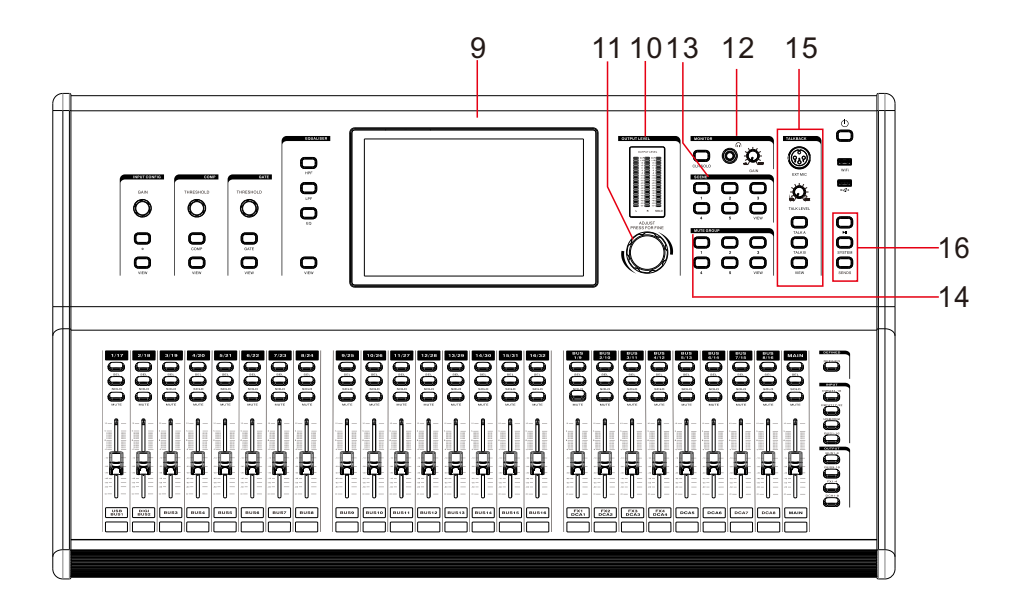

- 9、显示屏
- 高清触摸屏,在层页面常用触屏操作:左右滑动切换层,单击选中通道,双击进入通道编辑页面。 10、电平条

实时显示主输出左右通道和监听输出信号电平。

- 11、主旋钮
- 参数调节。
- 12、监听区
	- (1) CLR SOLO按键: 短按按键关闭所有通道监听。
- (2)耳机接口:连接耳机。 (3)耳机音量电位器:调节监听音量。
- 13、场景配置区
- (1)5个场景按键:短按按键快速调用场景模式参数。
	- (2)VIEW按键:快速切到场景配置页面。
- 14、静音编组配置区
	- (1)5个静音编组按键:短按按键控制静音编组开关。
	- (2)VIEW按键:快速切到静音编组配置页面。
- 15、对讲话筒配置区
- (1)对讲话筒接口:连接对讲话筒。
- (2)对讲话筒音量电位器:调节对讲话筒音量。

(3)TALK A和TALK B按键:可选择A、B路不同的输出目的地,系统页面配置A、B按键工作模式:锁定 和非锁定模式,锁定模式短按A或B按键后就一直处于对讲状态,非锁定模式要一直按着按键才能保持 对讲状态。

- $(4)$  VIEW按键:快速切到对讲话筒配置页面。
- 16、其他接口与按键

(1)两个USB口:一个用于连接WIFI模块为iPad遥控提供无线网络连接,另一个用于插U盘做录音/播放、 场景导入导出、效果库导入导出系统更新。

- (2)播放/暂停按键:单击按键可快速播放或暂停USB音乐双击此按键进入多媒体播 放页面。
- (3)SYSTEM按键: 单击按键进入系统页面。

(4)SENDS按键:单击按键进入快速配置发送信号状态,SENDS灯闪烁表示当前在发送状态,配置发送 过程观察显示屏右侧的通道状态条变化,配置完后短按SENDS键退出发送状态。

A. 配置单输入通道发送到多总线:选择要配置的输入通道层按键和要发送的总线层按键,短按要配 置的输入通道SEL键,短按SENDS键。在发送状态下,操作总线SOLO键配置发送总线开或关,操作总线 MUTE键配置输入通道推子后或推子前信号发送,推动总线推子配置当前输入通道发送到当前总线的信 号量。

B.配置多输入通道发送到单总线:选择要配置的输入通道层按键和要发送的总线层按键,短按要配 置的总线SEL键,短按SENDS键。在发送状态下,操作输入通道的SOLO键配置发送总线开或关,操作输 入通道的MUTE键配置输入通道推子后或推子前信号发送,推动输入通道推子配置输入通道发送到当前 总线的信号量。

## 后面板

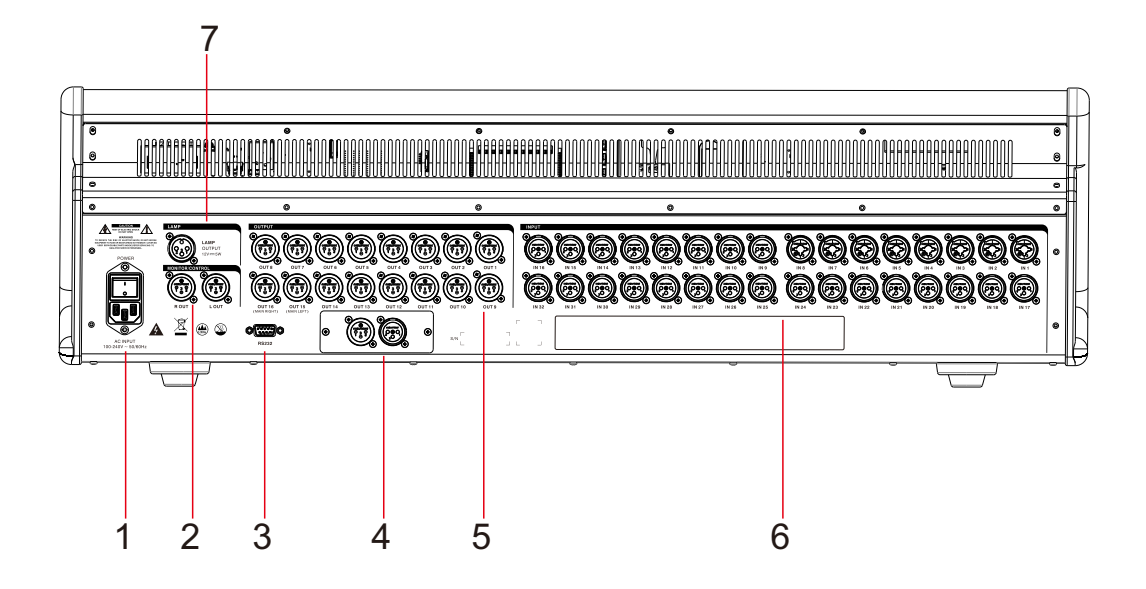

1.电源输入及开关

2.监听输出:与前面板的耳机监听口功能相同,只是接口不同。

3.中控接口: RS232接口,波特率可配,出厂默认波特率为115200bps。

4.扩展插槽: 此插槽为选配件,可选择的插卡有AES/EBU、蓝牙、DANTE和声卡, 均为立体声模式插卡。

5.输出接口:16路XLR输出接口,输出接口可自定义配接到不同总线上,默认 OUT15&16输出配接到主输出总线

6.输入接口:32路XLR输入接口,其中IN1-8为Combo接口,可接XLR线也可以使 用1/4"TRS线连接音频信号源。

7.LAMP口: 台灯接口,本机提供12V电源输出。

信 号 流 程 图

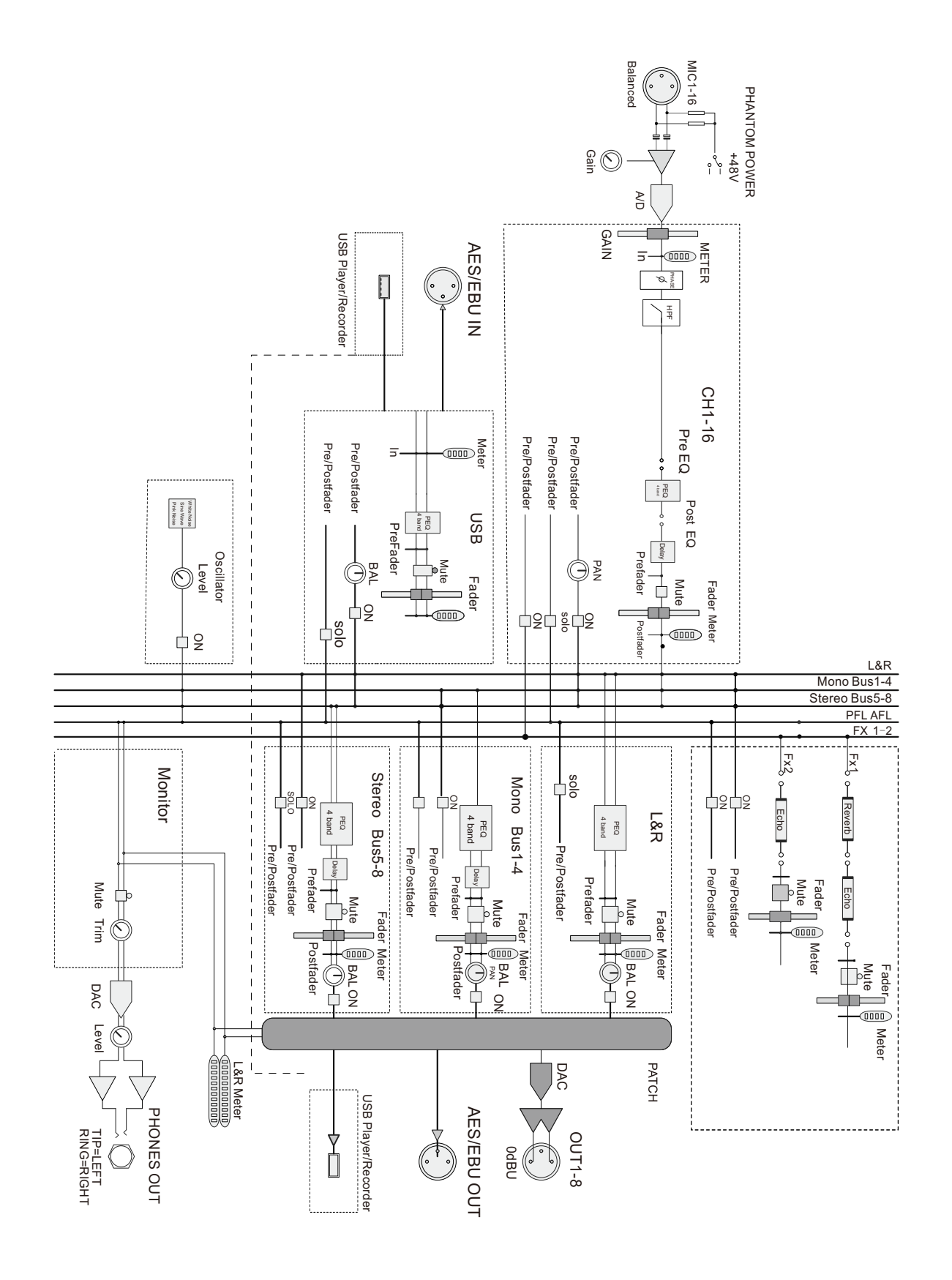

# 产品规格

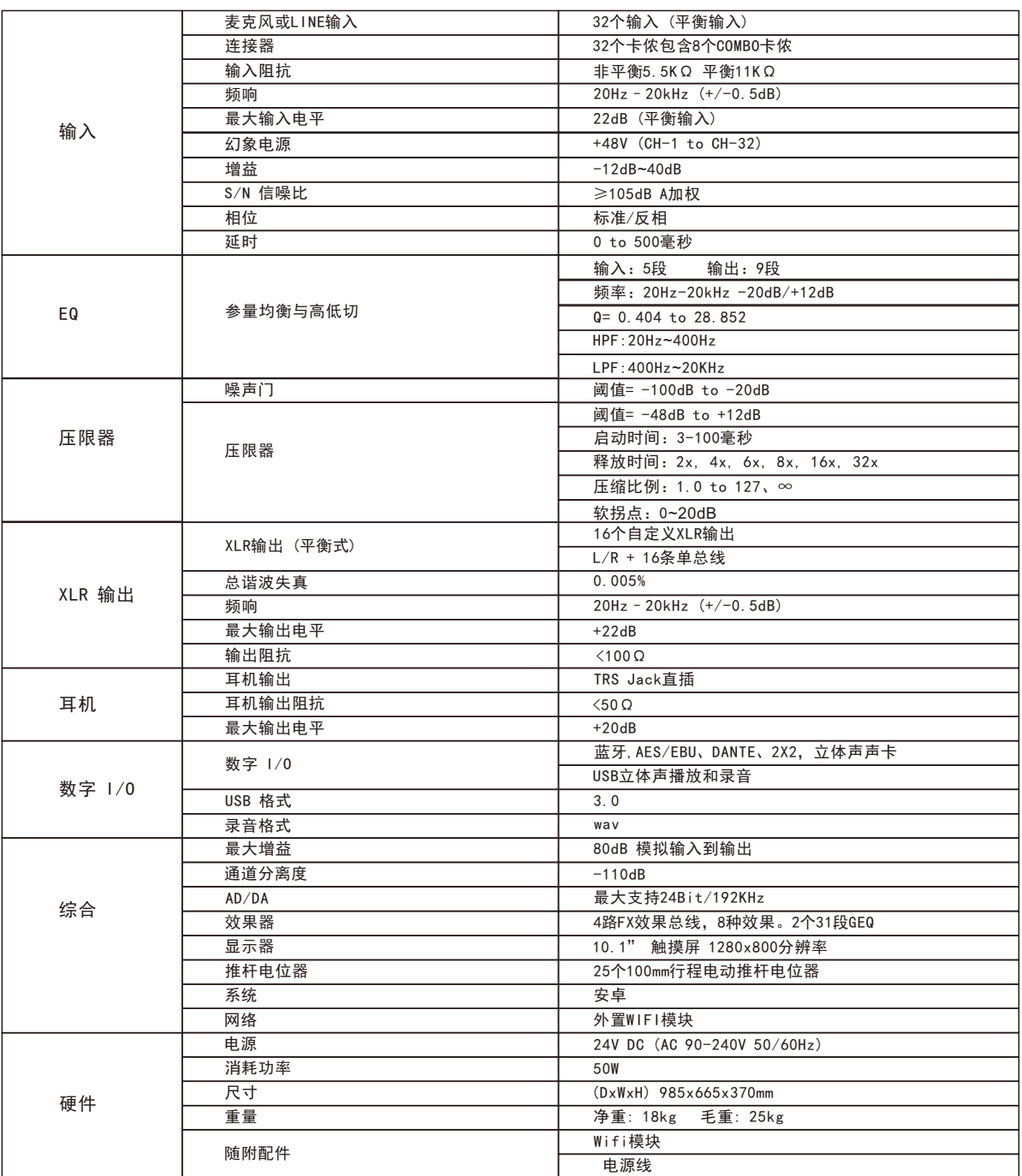

产品尺寸

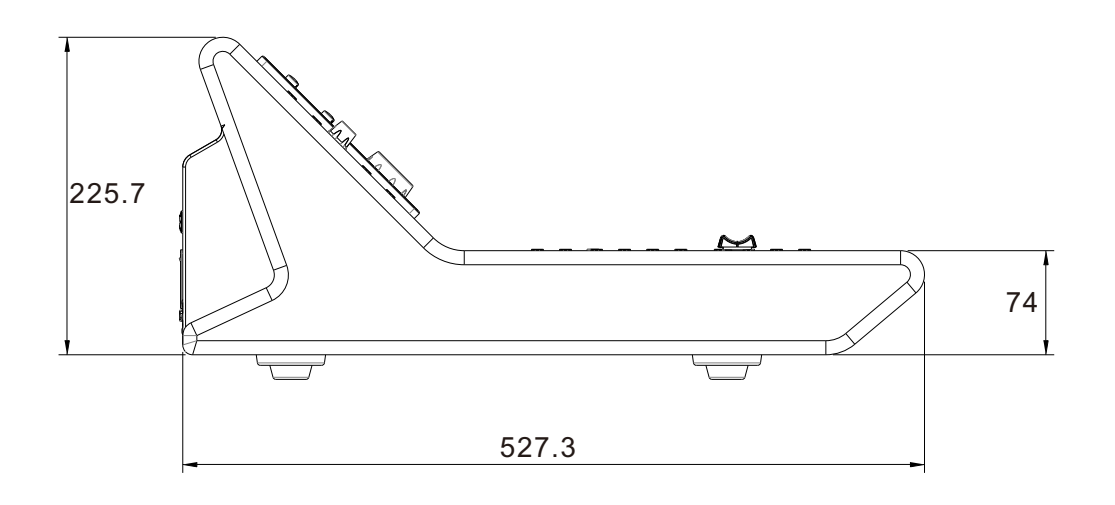

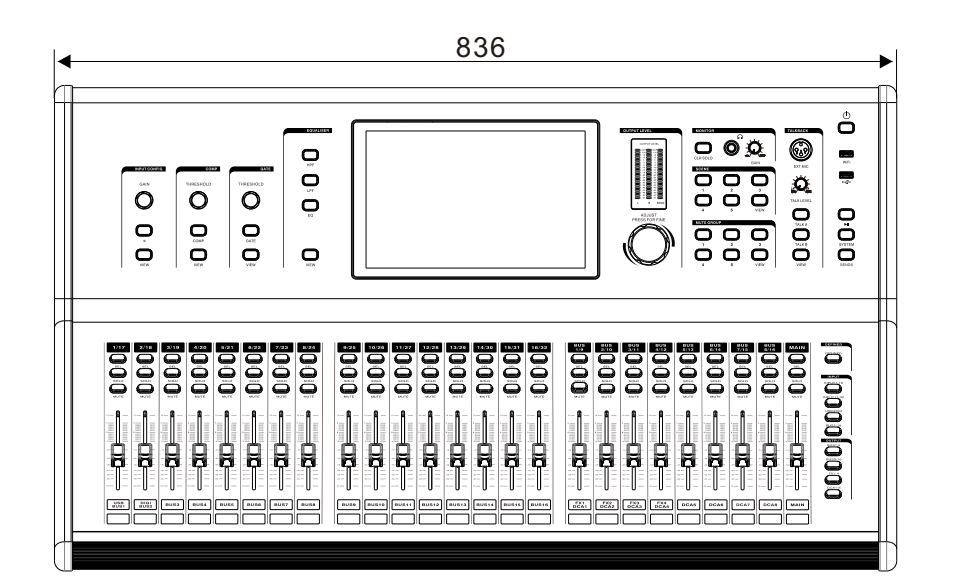

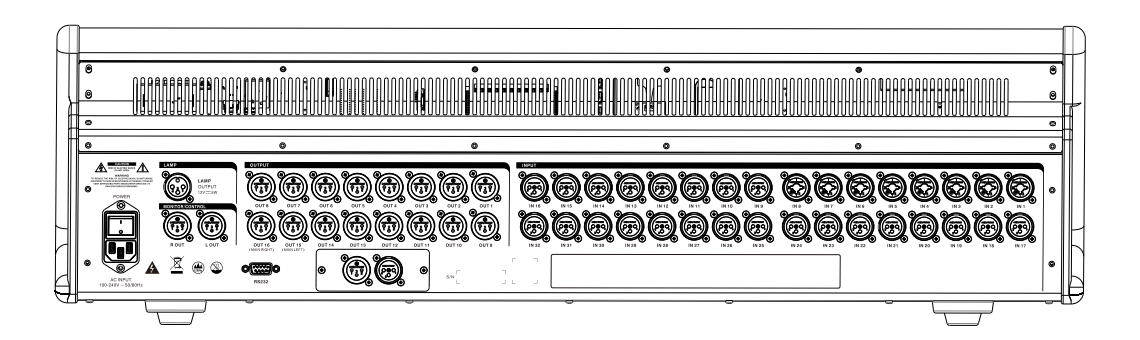

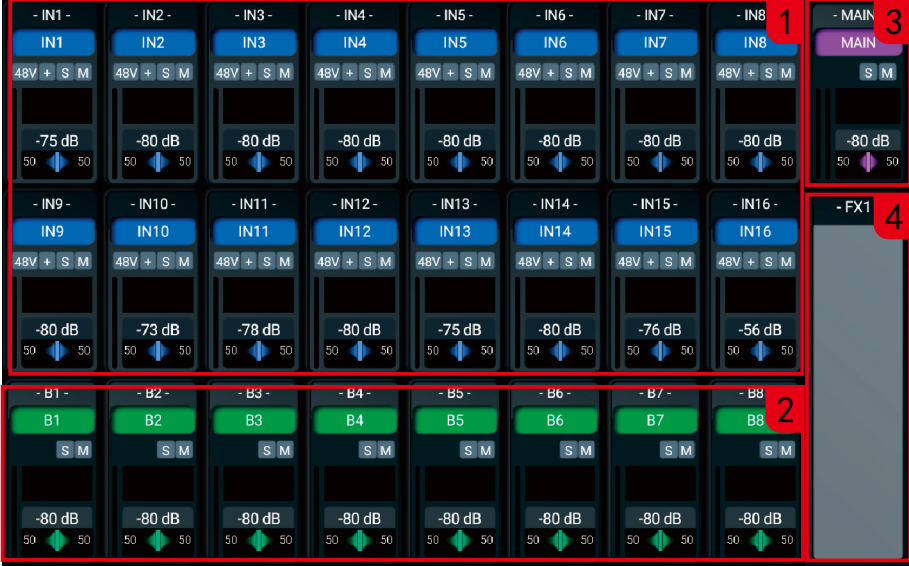

1、输入层页面

共显示16个通道状态,上层8通道显示对应面板左侧的8个通道,下层8通道显示对应面板中间的8个通道。 显示屏输入层区域内左、右滑动或按输入层按键可切换输入层通道。

2、输出层页面

共显示8个通道状态,8个通道显示对应面板右侧的8个通道(MAIN通道除外)。显示屏输出层区域内左、 右滑动或按输出层按键可切换输入层通道。

3、主输出状态条

对应MAIN通道。

4、选中通道发送/接收信号量状态条

(1)选中一路输入通道,显示当前输入通道发送到总线的电平量和开关状态。

(2)选中一路总线通道,显示所有发送到当前总线的电平量和开关状态,以及当前总线发送到其它总线 的电平量和开关状态。 (3)橙色信号条表示推子后发送

(4) 绿色信号条表示推子前发送

(5)灰色信号条表示发送总线关闭状态。

5、通道状态窗

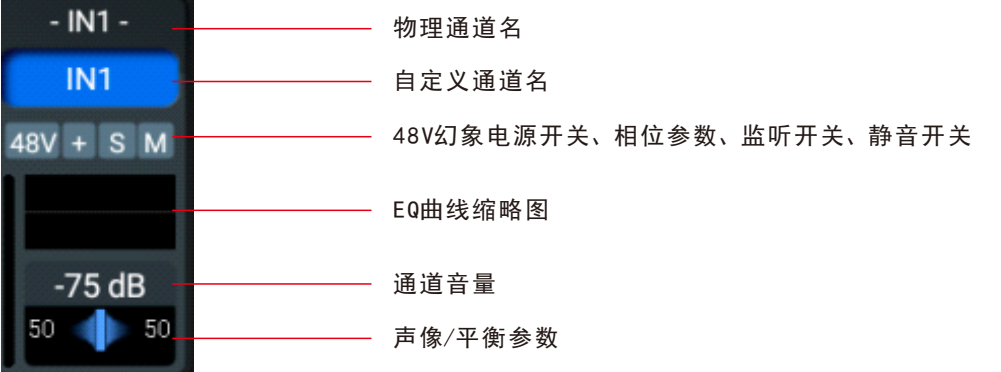

双击任一通道状态窗,可进入通道配置页面。

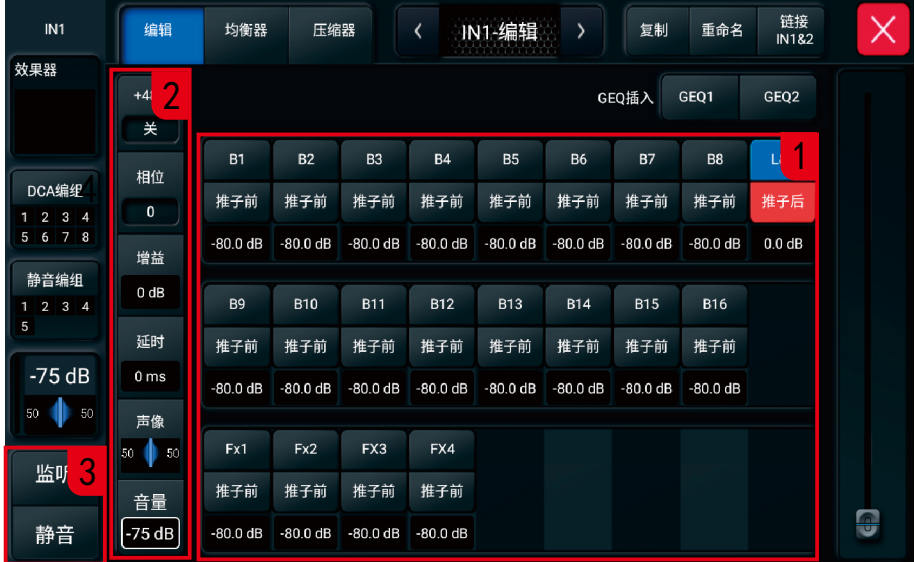

1、通道信号发送

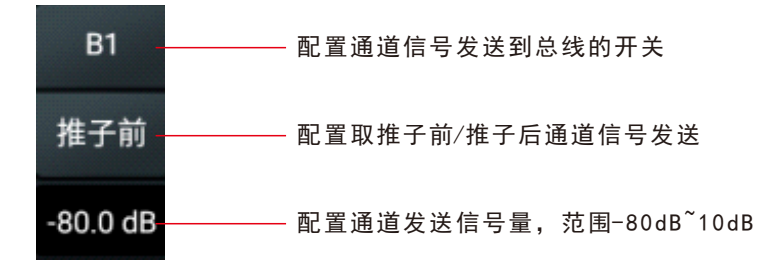

2、通2道参数

2.1 +48V: 48V幻象电源使能开关,默认为关闭状态。此功能用于发送48V电源给电容麦克风或其他一些 需要供电的设备。

2.2 相位:点此键使输入信号反相180度,再点关闭,默认为关闭状态,此功能适用于避免几个相距较远 的麦克风拾取同一音源可能产生的反相位信号抵消的问题。

- 2.3 增益 (灵敏度) :调整输入通道的增益, 范围从-12~40dB, 步进1dB。
- 2.4 延时:调节通道延时,范围0到500毫秒。
- 2.5 声像:调节通道声像,左右范围0~100。
- 2.6 音量:调节通道音量,对应通道物理推子位置,范围-80dB~10dB。

3、通道监听和静音开关

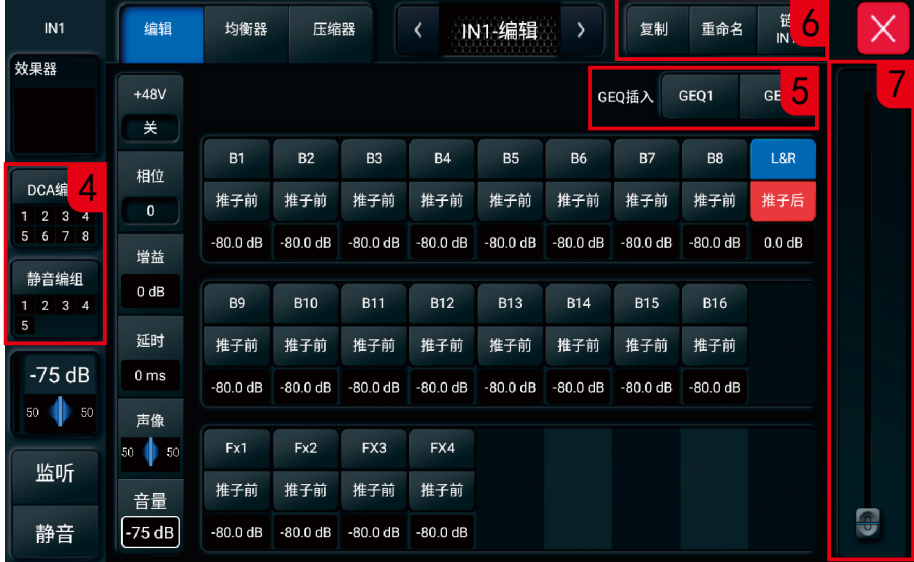

- 4、通道DCA编组和静音编组
- 4.1 DCA编组

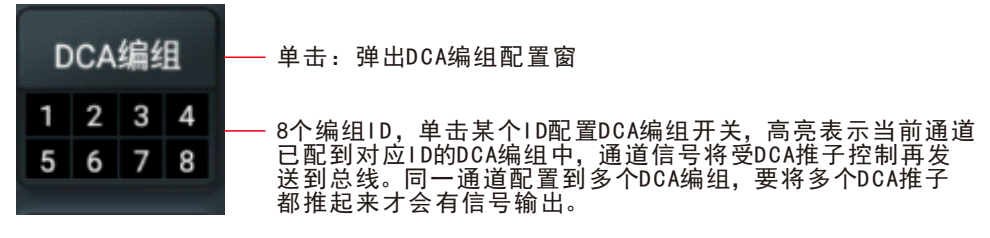

4.2 静音编组:支持通道配置到5个静音编组。

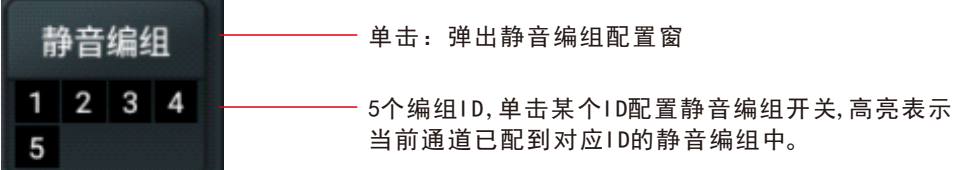

5、GEQ模块插入

可以选择插入GEQ模块,在均衡器前将GEQ模块插入到当前通道,输入通道只允许插入一 个GEQ模块。当被选择的模块已经被其它通道占用时,会弹出提示对话框"GEQ模块只能 使用一次 \*\*已经使用了,您确定现在要强制使用此模块吗?"。双击GEQ模块按钮可进入 GEQ设置页面,了解更多GEQ的信息请参考"GEQ"子页。

- 6、通道复制、链接和重命名
- 6.1 复制:复制和粘贴此通道的参数设置,使用此功能快速复制设置和参数到另一通道。 6.2 链接:单击将链接左右相邻两输入通道,如通道1和2,3和4等。 6.3 重命名:可以在编辑当前通道的名称和颜色。
- 7、虚拟推子

用于调节各项参数,等同于面板上的主旋钮功能。

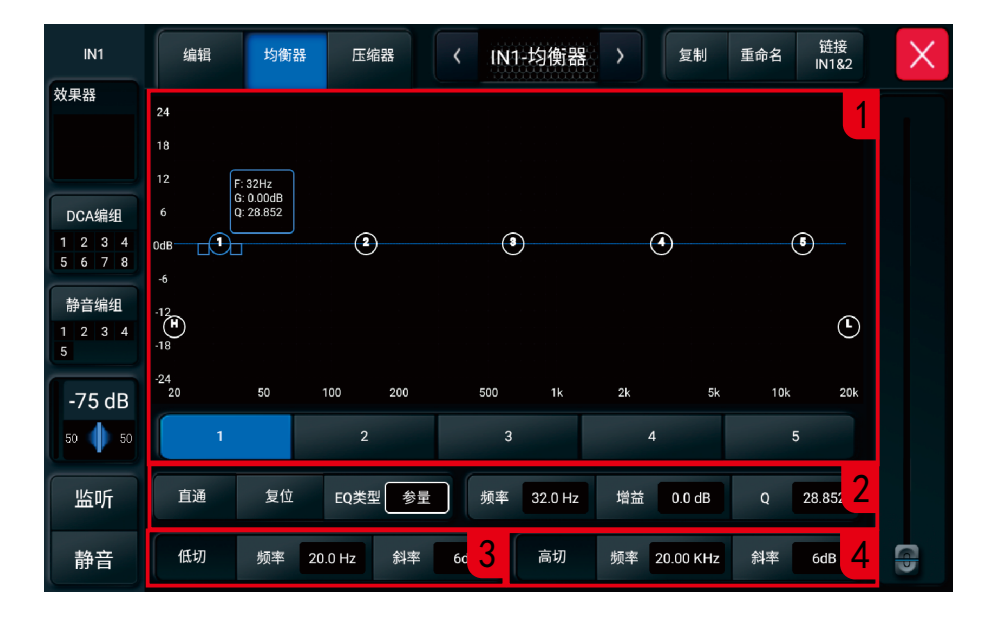

1、5段图示全参量均衡

在图示上有5个可选择频点,每个频点的频率选择范围都是20Hz-20kHz,可以拖动频点来调整 均衡参数,当调整参数时有浮动参数框跟随显示。

2、EQ参数设置

调整当前频点的增益,频率或Q值都可以使用屏幕内虚拟推子或控制面板的主旋钮调节。

- 2.1 直通:点击打开直通功能,断开均衡功能,再点恢复功能。默认为不打开。
- 2.2 复位:点击此键均衡图示曲线恢复到平直状态,默认为关闭状态。
- 2.3 EQ类型:调节范围:参量、低架和高架。

2.4 频率:调节EQ频点参数。

- 2.5 增益:调节EQ增益范围为-20dB至12dB。
- 2.6 Q值:调节EQ频段的带宽,调节范围为0.404-28.852 默认为3.997 。

3、低切功能

3.1 开关:点击屏幕上的低切按钮或者控制面板上的HPF按键可以开关低切功能。

3.2 频率:低切频率调整范围为20Hz到400Hz,默认为20Hz,低切功能对于切掉来至舞台的低频噪音非常 重要。

3.3 斜率:低切斜率调整范围为6、12、24、36、48dB。

4、高切功能

- 4.1 开关:点击屏幕上的高切按钮或者控制面板上的LPF按键可以开关高切功能。
- 4.2 频率:高切频率调整范围为400Hz到20KHz,默认为20KHz

4.3 斜率:高切斜率调整范围为6、12、24、36、48dB。

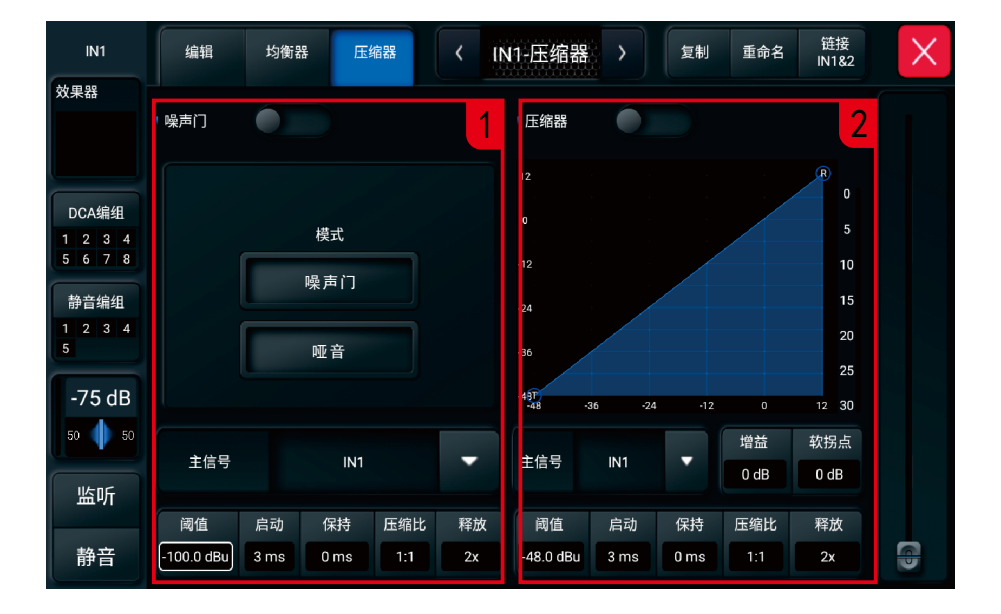

1、噪声门

1.1 开关:点击屏幕上的噪声门开关或者控制面板上的GATE按键可以开关噪声门功能。

1.2 模式:两种模式可选,噪声门模式:噪声门功能;哑音模式:侧链静音功能,将音乐通道的噪声门配成 哑音模式,主信号选主持人话筒通道,实现主持人说话音乐通道静音或衰减的功能。

1.3 主信号:配置噪声门工作在侧联静音模式时的主信号选择,调节范围无IN1-IN32、BUS1-16、FX1-4。

1.4 阈值:噪声门的阈值,调节范围-100dB至-20dB。

1.5 启动:噪声门的启动时间,调节范围3ms至100ms。

1.6 保持:噪声门的保持时间,调节范围0至2000ms。

1.7 压缩比:噪声门的压缩比率,调节范围127:1至∞:1。

1.8 释放:噪声门的释放时间,调节范围从2x启动时间至32x启动时间。

2.、压缩器

2.1 开关:点击屏幕上的压缩器开关或者控制面板上的COMP按键可以开关压缩器功能。

2.2 主信号:调节范围无、IN1-IN32、BUS1-16、FX1-4。选择主信号为"无"时,就是单纯做压缩器功能。 选择输入通道或总线做主信号时,压缩器是否开启压缩工作状态是由主信号的电平大小和门限来决定的。 实现主持人说话音乐声变小,可将音乐通道的压缩器主信号要选择主持人话筒通道。

2.3 增益:压缩器的增益补偿,调节范围0至24dB。

2.4 软拐点:压缩器的软拐点参数,无压缩和有压缩状态间形成的圆滑过渡点。调节范围0至20dB。

2.5 阈值:压缩器的阈值,决定了压缩器从哪一个电平值开始对输入信号进行衰减处理,调节范围-48至12dB。

- 2.6 启动:压缩器的启动时间,调节范围3ms至100ms。
- 2.7 保持:压缩器的保持时间,调节范围0至2000ms。
- 2.8 压缩比:压缩器的压缩比率,调节范围127:1至∞:1。

2.9 释放:噪声门的释放时间,调节范围从2x启动时间至32x启动时间。

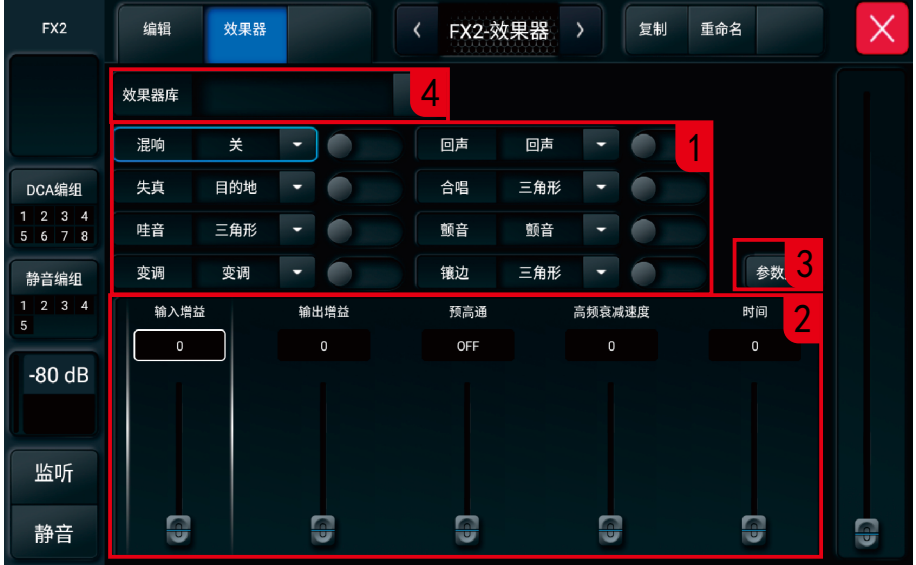

1、效果器选择

有8种效果器可选,每种效果可以选择不同工作模式,且都带有效果开关按钮,配置效果开关实现多个效 果组合工作。

- 1.1 混响:可选模式有关、短房间、房间、房间B、小厅A、小厅B、大厅A、大厅B、短钢板和人声板。
- 1.2 回声:可选模式仅有回声模式一种选择。
- 1.3 失真:可选模式仅有失真模式一种选择。
- 1.4 合唱:可选模式有三角形、正弦波和异步正弦。
- 1.5 哇音:可选模式有三角形和正弦波。
- 1.6 颤音:可选模式仅有颤音模式一种选择。
- 1.7 变调:可选模式仅有变调模式一种选择。
- 1.8 镶边: 可选模式有三角形、正弦波和异步正弦。

2、效果器参数:调节当前选中效果器的参数。

3、参数复位:将当前效果器的参数初始化成默认配置。

4、效果库选择:点击下拉框弹出效果库页面,此页包含预设效果列表和操作按钮。

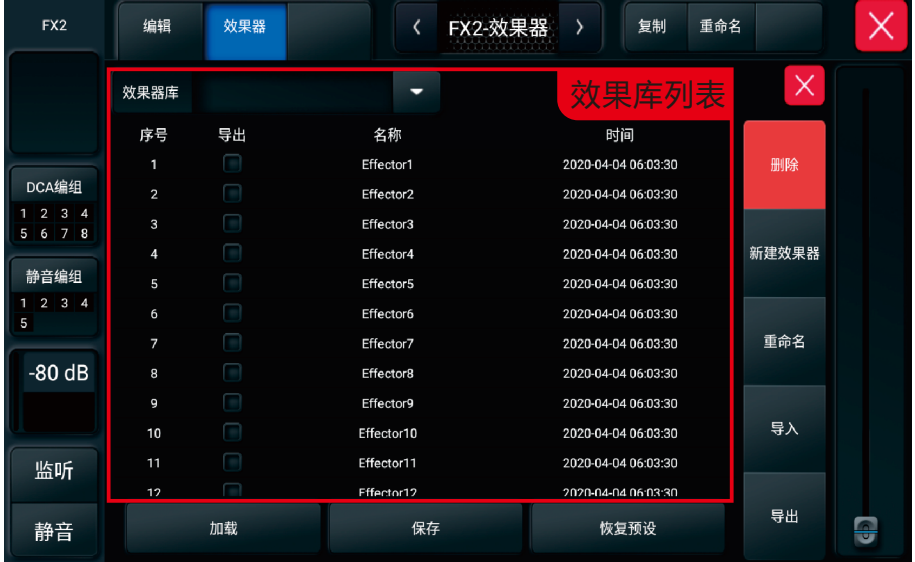

4.1 加载: 单击选中效果库列表中的一组效果,再点"加载"按钮,弹窗中点"确定"就成功加载效果。 4.2 保存:单击选中效果库列表中的一组效果,再点"保存"按钮,弹窗中点"确定"将当前效果参数 保存到选中的效果库中。

4.3 恢复预设:将效果库列表恢复到出厂预设配置。

4.4 删除: 单击效果库列表中的导出框勾选将要删除的效果库,再点"删除"按钮删除效果。

4.5 新建效果库:点"新键"按钮,输入效果名称后确认,即可将当前效果器页面调节的效果参数保存 到新建的效果库里。

4.6 重命名:单击选中效果库列表中的一组效果,再点"重命名"对效果库名字进行名字修改。

4.7 导入:从U盘导入效果库。点击"导入"按键将弹出U盘跟目录下"effector"文件夹内已有效果库 "effector"列表,点击列表效果库文件将从U盘里导入到调音台。

4.8 导出:单击效果库列表中的导出框勾选将要导出的效果库,从调音台导出效果库到U盘,默认保存U盘 跟目录下的"effector"文件夹内。

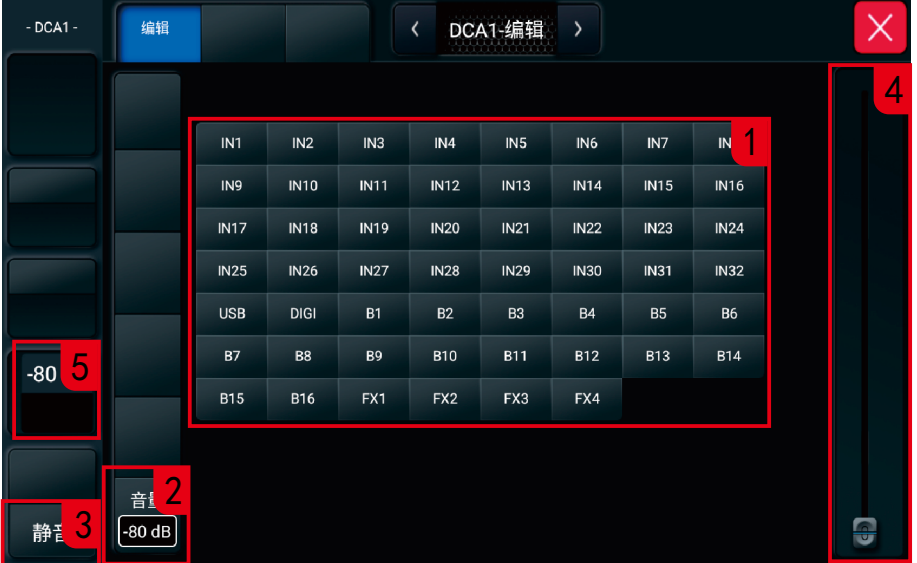

1、DCA编组信号源:可选择范围输入通道IN1至IN32、USB、DIGI、总线BUS1至BUS16、效果总线FX1至FX4。

- 、音量参数:DCA推子音量参数调节,可调范围-80至10dB。
- 、静音开关:点击控制DCA静音开或关。
- 、虚拟推子:用于调节各项参数,等同于面板上的主旋钮功能。
- 、音量显示:实时显示DCA推子音量。

## 系统-系统页面-设置页面

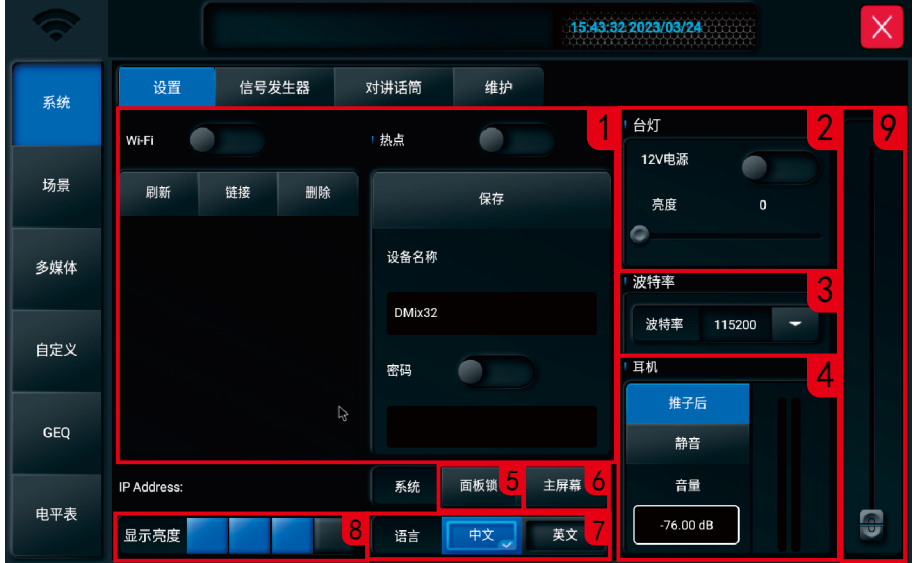

1、WIFI设置

在设置iPad和设备连接前,请确认WiFi模块已经插入到调音台USB口。在没有WiFi覆盖的地方,可选用AP 模式。

WiFi模式连接设置:

(1) 点击页面上的Wi-Fi开关图标打开WiFi,在列表中选择一个WiFi连接。

(2) 点击并键入无线路由的密码。

WiFi 信号覆盖范围内通讯距离取决于无线路由器的功率。

AP模式连接设置:

(1) 点击开关图标打开AP模式将显示默认的SSID名称。

(2) 可以更改名称和设置密码然后点击保存。

2、台灯设置

可设置调音台后面板的LAMP接口12V电源开关和台灯亮度调节。

3、波特率设置

可设置调音台后面板的RS232中控串口的波特率参数。可调范围:9600、57600和115200bps。

4、监听耳机设置

显示监听电平灯,可设置推子前/后监听、监听总静音开关和耳机音量调节。该耳机音量和面板上的耳机 GAIN电位器调的不是同一参数,前者调的是软件增益,后者调的是硬件增益。

5、面板锁设置

点击面板锁按钮后,输入默认密码"1111"后弹出面板锁配置页面,可以配置一级锁、二级锁和密码重置。 开启一级锁:除POWER键和翻页键外所有按键禁用,只有推子可以控制音量。

开启二级锁:除POWER键外所有按键、推子均禁用。

6、主屏幕

需要输入密码,用户一般不需要配置该功能。

7、语言选择

可选择中、英文两种显示语言。

8、显示亮度

显示屏支持4级亮度调节。

9、虚拟推子

用于调节各项参数,等同于面板上的主旋钮功能。

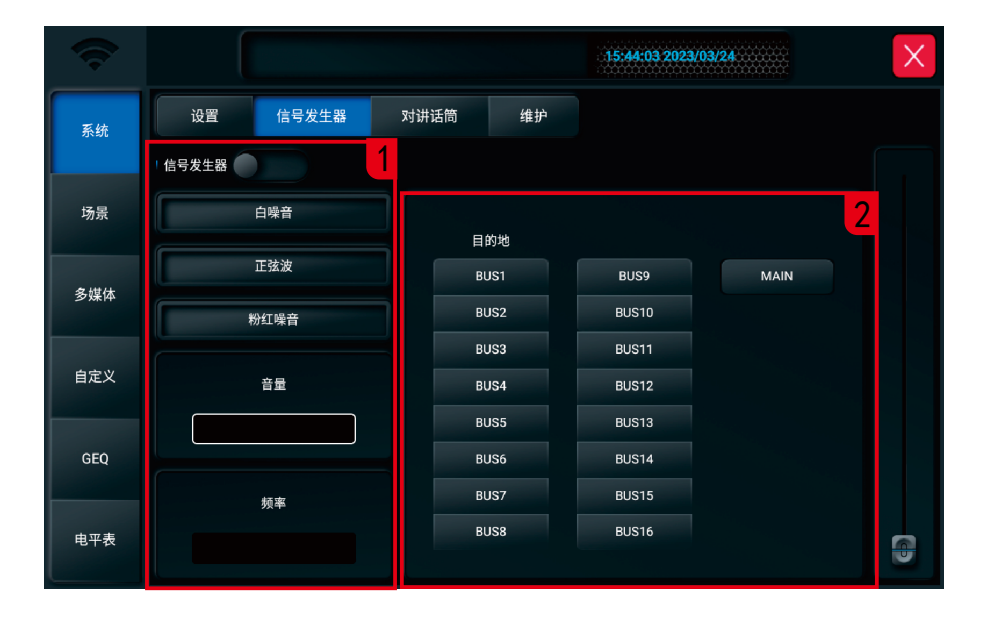

使用调音台自带的信号发生器用于测试和校正系统。

1、信号源设置,可配置信号发生器开或关,信号源类型有白噪声、正弦波和粉噪声三种信号源选择,支 持音量和频率调节。

2、输出目的地设置,可选范围:BUS1至BUS16总线和MAIN主总线。

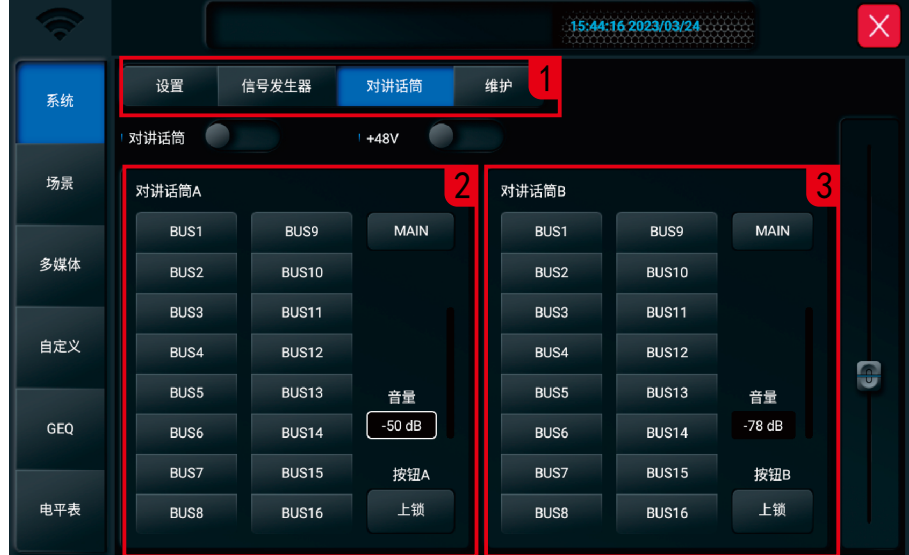

1.1 对讲话筒开关:点击按钮开启,开启A/B路对讲功能。

1.2 48V开关:点击按钮开启,面板上的对讲话筒EXT MIC接口有48V供电。

2.1 对讲A目的地:配置EXT MIC接口信号传送的A目的地, BUS1-16、MAIN总线任一选择一路。

2.2 对讲A音量及电平条: 音量调节范围: -87至+9, ∞dB。

2.3 按钮A上锁开关:配置上锁开,用户只要按一下面板上的TALK A按键,调音台将一直工作于对讲模式, 直到用户再次短按TALK A键关闭对讲。配置上锁关,用户要一直按着TALK A按钮,调音台才工作在对讲模式。

3.1 对讲B目的地: 配置EXT MIC接口信号传送的B目的地, BUS1-16、MAIN总线任一选择一路。

3.2 对讲B音量及电平条: 音量调节范围: -87至+9, ∞dB。

3.3 按钮B上锁开关: 配置上锁开,用户只要按一下面板上的TALK B按键, 调音台将一直工作于对讲模式, 直到用户再次短按TALK B键关闭对讲。配置上锁关,用户要一直按着TALK B按钮,调音台才工作在对讲模式。

## 系统-系统页面-维护页面

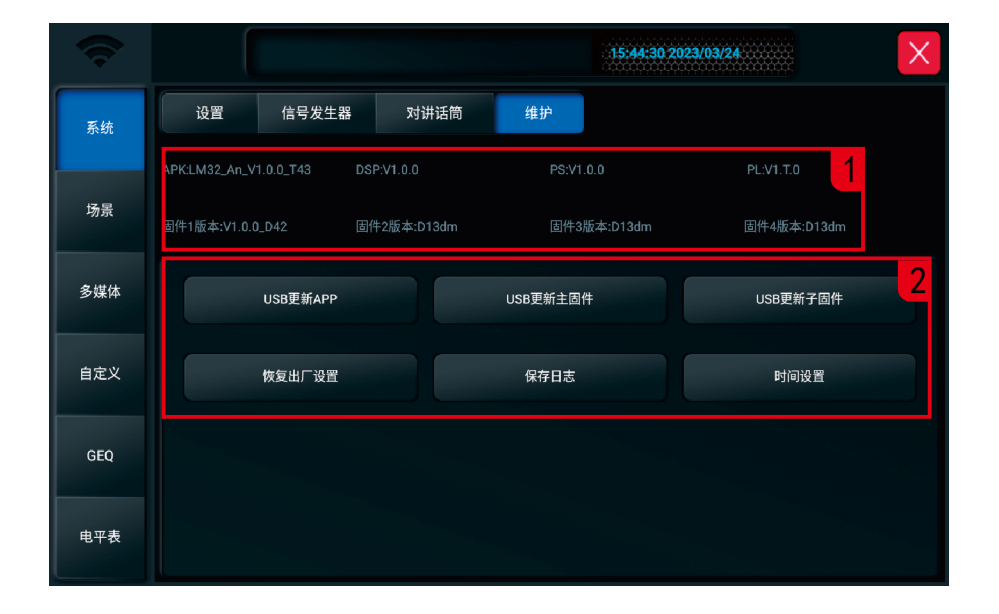

1.1调音台软件版本信息显示

2.1 USB更新APP、主固件或子固件:插入存有程序文件的U盘,点击"USB更新APP"、"USB更新主固件" 或"USB更新子固件"按钮,按照提示升级调音台APP、主固件或子固件。

2.2 恢复出厂设置: 点击"恢复出厂设置"按钮,弹窗点击"确认"后,调音台将清除所有用户配置并 恢复到出厂默认配置。

2.3 保存日志: 当系统出现异常时,用户可插入U盘,点击"保存日志"将日志保存到U盘,日志文件可提 供给原厂分析异常原因。

2.4 时间设置:设置调音台的当前时区、日期和时间。

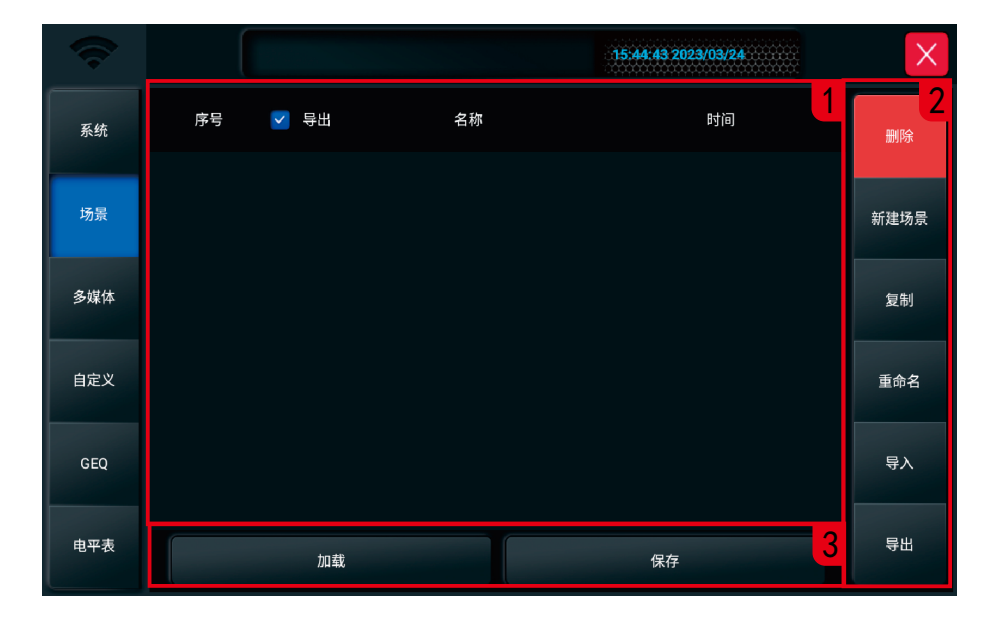

1、场景列表

场景列表包含序列号、选择、名称、创建或更新时间。

2、场景功能按钮

2.1 删除场景:勾选需要删除的场景,点击删除按钮。

2.2 新建场景:建立一个新场景。

2.3 复制场景:复制一个被选中场景,系统将自动生成被复制场景名称并加上"复制"后缀。

2.4 重命名场景:修改场景名称。

2.5 导入场景:从U盘导入场景,点击此键将弹出U盘内已有场景"scene"列表,点击列表场景文件将从 U盘里导入场景到调音台。导入成功将提示"导入成功"对话框,点击"确认"。 场景将拷贝到调音台 内。如果没有识别到插入U盘,系统会提示"请插入U盘"。如果没有发现U盘内的场景文件将提示"没有 找到scene目录"。

2.6 导出场景:场景文件从设备导出到U盘。单击场景列表的选择框,选中需要导出的场景。可选择单个 或多个场景。然后点击导出键如果成功系统会提示"导出成功",点击确认件系统将把选择的场景文件 拷贝到U盘。如果没有识别到插入U盘,系统会提示"请插入U盘"。

3、调用/保存场景

3.1 调用场景:先选中列表中的场景再单击调用键将调用当前被选中场景。

3.2 保存场景:单击此键将保存当前的设置参数到场景,可以多次重复保存。

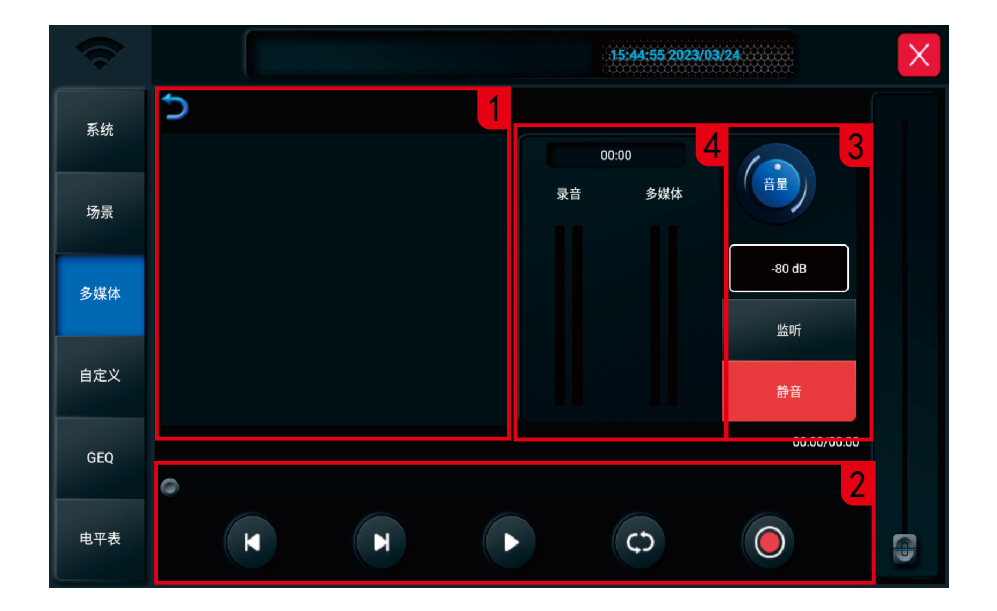

1、播放列表

显示U盘内的文件夹和曲目列表,单击列表曲目将被播放。

2、播放和录音控制

显示播放曲目名称和播放进度,包括5个功能键:上一曲、下一曲、播放/暂停、播放模式 和录音。支持 MP3, WAV, FLAC, APE等格式的音源播放。录音需在"自定义→输出配接"页面配接到USBL, USBR才能录 到数据。

3、USB通道音量调节、监听和静音开关控制。

4、录音计时、播放和录音电平显示。

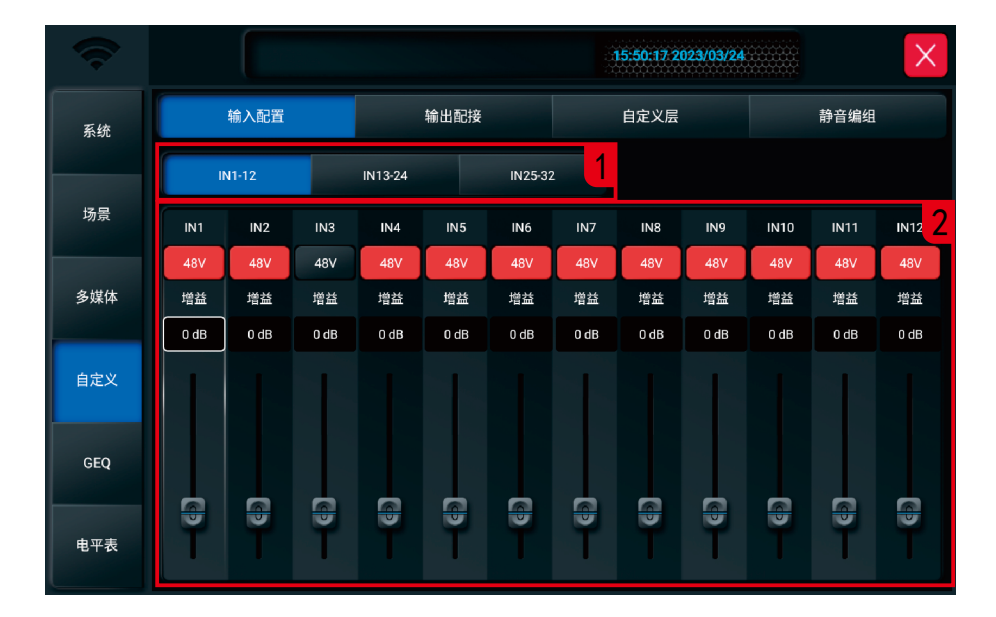

此 页 面 可 集 中 调 节1 - 3 2路 输 入 通 道 的 幻 象 电 源 开 关 和 增 益 参 数 。

1、IN1-12、IN13-24和IN25-32输入配置切换按钮

2、 通道48V开关配置和增益参数调节, 增益调节范围: -12至+40dB。

# 系统-自定义页面-输出配接页面

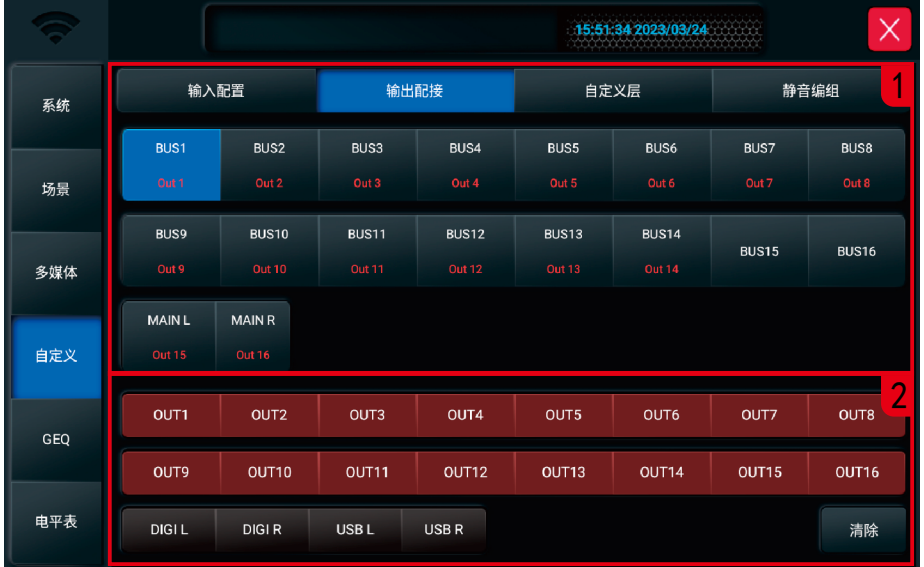

此页面可配置总线信号配接到物理输出端口。

1、配置总线:显示可配置的总线及当前配置,出厂默认配置为:BUS1配接到OUT1,BUS2配接到OUT2... ...BUS14配接到OUT14,MAINL配接到OUT15,MAINR 配接到OUT16, 可自定义修改。

2.1 物理输出端口:显示可配置的物理输出端口,已配接的端口为棕色背景显示。

2.2 清除 :用于清除自定义配接设置。

## 系统-自定义页面-自定义页面

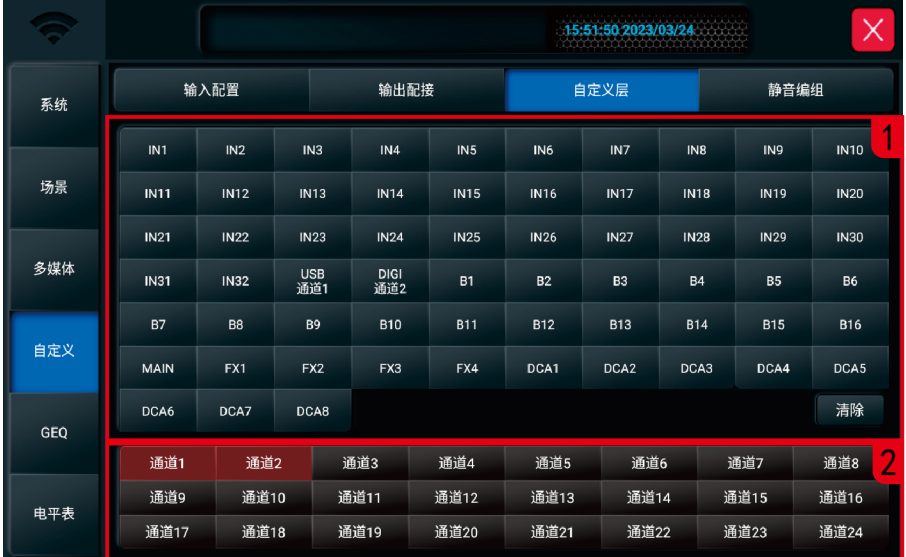

1、此页面用于配置DEFINED自定义页面的显示内容。

1.1 配置通道:显示可配置显示到DEFINED页面的通道。

1.2 清除:用于清除自定义页面设置。

2、显示位置:最多可配24个通道位置。比如要将IN1通道显示到自定义页面的通道24位置,单击选中页面 上的"IN1"按钮,再单击页面上的"通道24"按钮即完成1个通道的位置定义。

## 系统-自定义页面-静音编组页面

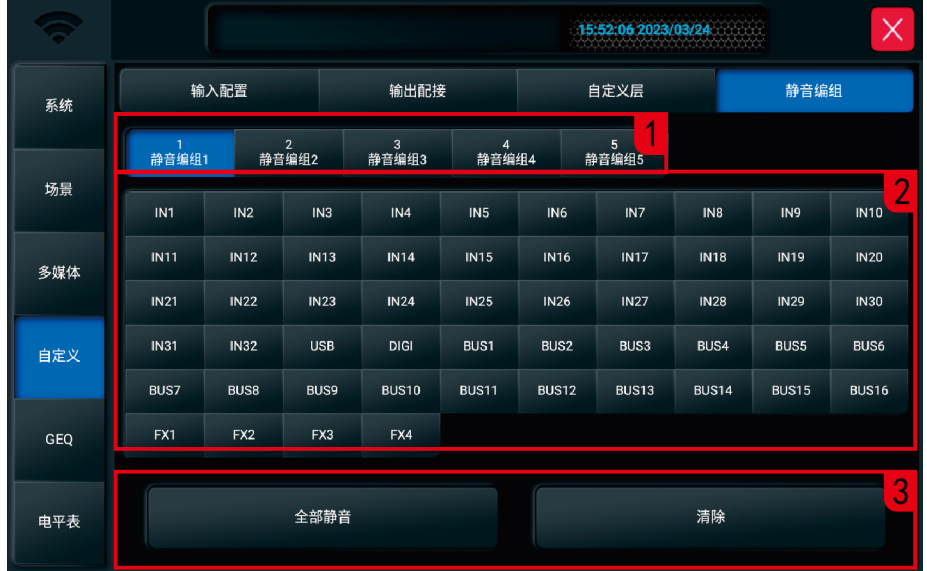

1、5个静音编组选项卡:对应面板上MUTE GROUP功能区的5个静音编组按键。

2、静音编组通道掩码开关

输入通道、BUS输出总线和FX1-4的静音开关都可以编入静音编组。点击通道开关,亮红色表示掩码开。

3、全部静音:用于配置以上所有通道全部静音;清除:用于清除所有静音编组配置。

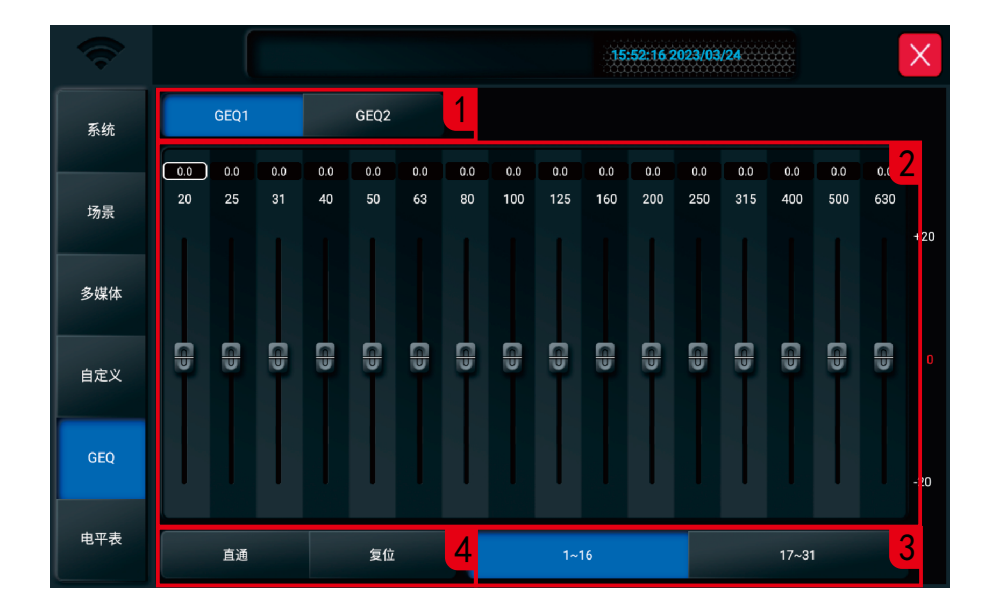

1、模块选择: 单击选中GEQ1或GEQ2模块进行配置。

2、GEQ增益调节:每个频点对应的增益值默认为0,可通过触摸屏对对应的频点进行增益调节。

3、GEQ 频段切换:1个GEQ模块总共有31段频点,一页最多调16段频点,单击1-16和17-31按钮切换到对应的 频段。

4、直通/复位按钮

(1) 直通:直通开信号旁通。 (2) 复位:单击复位按钮,所有频点的增益都恢复到0位置,推子都回到中间位置。

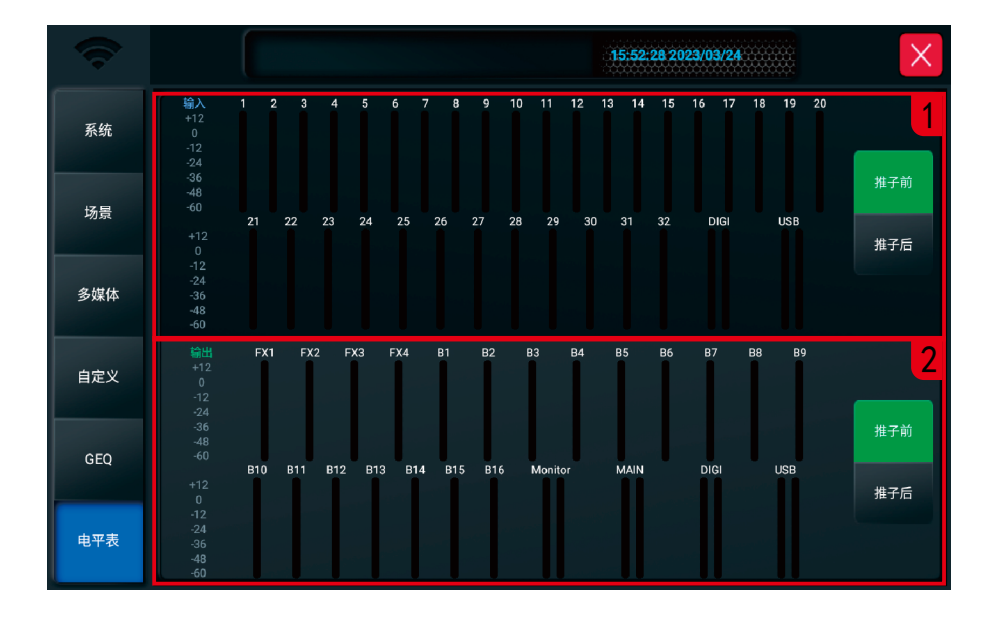

此页包含两部分:输入通道电平和输出电平。

1、输入信号电平

有两个模式,推子前和推子后,默认为推子前。单击右边的推子前或推子后按钮选择模式。

2、输出信号电平

有两个模式,推子前和推子后,默认为推子后。单击右边的推子前或推子后按钮选择模式。

注意:此页面电平表模式转换后,在层页面的电平显示也会同时改变。

#### 警告: 为防止火灾或触电危险, 切勿将本设备放 置在雨淋或潮湿环境中。

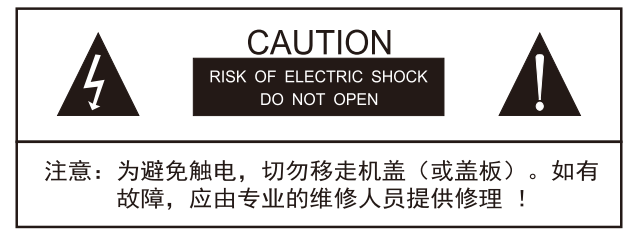